# **FLORIDA STATE UNIVERSITY**

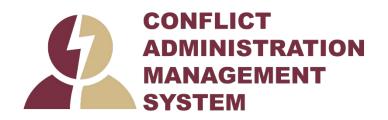

# CAMS

**Reviewer's Guide** 

December 2021

## **Table of Contents**

| Introduction                                            | 3  |
|---------------------------------------------------------|----|
| Navigation and Basic Tasks                              | 4  |
| Filter and Sort Data                                    | 6  |
| Review a Certification                                  | 8  |
| Request Clarification                                   | 9  |
| Submit an Administrative Review                         | 10 |
| Assign to Committee Review                              | 11 |
| Assign to Meeting                                       | 12 |
| Submit a Committee Review                               | 12 |
| Return for Administrative Review                        | 13 |
| Assign a Reviewer                                       | 14 |
| Submit a Research Portfolio Review                      | 14 |
| Add Comments for Other Reviewers                        | 16 |
| Review a Pre-Approval Request                           | 17 |
| Create and Manage a Management Plan                     | 18 |
| Assign Management Plan Creator                          | 18 |
| Assign Monitors to a Management Plan                    | 19 |
| Add the Management Plan Document                        | 20 |
| Send the Management Plan to Discloser                   | 20 |
| Update Conflicts in a Management Plan                   | 21 |
| Submit Response to the Discloser                        | 22 |
| Reassign a Certification to a Different Management Plan | 22 |

### Introduction

Higher education institutions need a system for tracking researcher, staff, and leadership training and disclosures to ensure that conflicts of interest, conflicts of commitment, and outside activities are disclosed and, when necessary, managed.

When an individual discloses interests that exceed FSU's review thresholds, a certification is routed for review. The review process determines if the interests are related and, if so, if there is conflict. If a conflict exists and can be managed, a management plan is created. Compliance with the management plan is reviewed by a monitor.

This guide shows how to perform review activities in CAMS to identify conflicts and ensure that any conflicts are properly managed.

Two important features covered in this guide are:

- Certification A certification is a record of the determination regarding a disclosure.
- Management Plan A plan to manage a discloser's conflict. For more information on creation of a management plan, see Create and Manage a Management Plan on page 18.

### Navigation and Basic Tasks

When you first log in, you will be on your Dashboard, which is the starting point for finding items and performing many basic tasks.

### To find key items

From your Dashboard, you will see:

- My Inbox: Items that require you to take action.
- My Reviews: Items assigned to you to review if you are a reviewer. These are a subset of the items in My Inbox.
- Recently Viewed:
  - **Recent**: The last several items you viewed. Scroll through this list to find an item you worked on recently.
  - **Pinned:** You can pin the items in the Recently Viewed section for quick and easy access. This is where those pinned items are listed.
- **Personalize Table:** You can alter the tables displayed on the dashboard by using the Personalize Table gear icon.

| Create 🔻 💊    | My Inbox    | My Reviews |        |                      | Components OP                                                                                                    | ropenies () Ha |
|---------------|-------------|------------|--------|----------------------|----------------------------------------------------------------------------------------------------|----------------|
| CICENC *      | My Inbox    |            |        |                      |                                                                                                    |                |
| cently Viewed | Filter by 😡 | ID         |        | Enter text to search | Q + Add Filter                                                                                                    | 0              |
| Recent Pinned | X Clear Al  |            | Name   | Date Created         | - Date Modified State                                                                                                    | Coordinato     |
|               | -           |            | Harrie | Date created         | · Date modified State                                                                                                    |                |
|               |             |            |        |                      | Personalize Table                                                                                                    | 0              |
|               |             |            | _      |                      | Personalize lable                                                                                                    |                |
|               |             |            |        |                      | Displayed Fields                                                                                                    |                |
| ø             | c           | reate 🔻    |        |                      | Displayed Fields<br>Field Order                                                                                                    |                |
| Ø             | l o         | reate 🔻    |        |                      |                                                                                                    | -              |
| ¢             |             | reate 🔻    |        |                      | Field Order getKonAsLink + + D ID + + Name + +                                                                                                    |                |
| ¢             | ,           | reate 👻    |        |                      | Field         Order           gettoonAsLine         0                                                                                                    |                |
| o             |             | reate 👻    |        |                      | Field Order getKonAsLink + + D ID + + Name + +                                                                                                    |                |
| »             |             | reate 💌    |        |                      | Field     Order       2     gettoon/scient     0       2     ID     0       3     Name     0       4     2     Inter- Creating       5     Date Modified     0                                                                                                    |                |
| ¢             |             | reate 🔻    |        |                      | Finit         Order           25         personAsLink         +           26         ID         +           26         ID         +           27         Name         +           28         Name         +           20         Netw Constant         +           20         Date Modifiee         +           25         State         +                                     |                |
| ¢             |             | reate 💌    |        |                      | Finit         Order           2         getoonAsLink         ↓           3         ID         ↓           3         ID         ↓           3         Name         ↑ ↓           3         Date Castlet         ↑ ↓           3         Date Modifies         ↑ ↓           3         State         ↑ ↓           5         Coordinator         ↑ ↓                             |                |
| ¢             |             | reate 💌    |        |                      | Finit         Order           2         gettoonAsLink         ↓           2         10         ↑ ↓           2         Name         ↑ ↓           2         Name         ↑ ↓           2         Name         ↑ ↓           2         Date Modified         ↑ ↓           2         State         ↑ ↓           2         Coordinater         ↑ ↓           D         Coptiona |                |

### To identify what action is needed

 Review the state of the certification or management plan in My Inbox. The state gives a clue as to what to do next. For example, Committee Review means a certification is scheduled or in-review by a COI committee.

### To open a Certification

• From My Inbox, or from the Certifications page, click the Certification name. The Certification workspace opens.

#### To open a Management Plan

 From My Inbox, or from the Plans page (Management Plan tab), click the Management Plan name. The Management Plan workspace opens.

#### To open a Retrospective Review

 From My Inbox, or from the Plans page (Mitigation Plan tab), click the Retrospective Review name. The Retrospective Review workspace opens.

### To open a Triggering Event

 From My Inbox, or from the Triggering Events page, click the Triggering Event name. The Triggering Event workspace opens.

### To open a Pre-Approval Request

 From My Inbox, or from the Requests page, click the Pre-Approval Request name. The Pre-Approval Request workspace opens.

#### To view history

From the Certification workspace, click the History tab.

The History tab lists the activities performed on a Certification including any comments, attachments added, or profile updates.

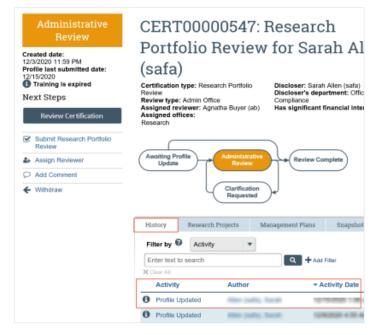

### Filter and Sort Data

Many pages contain tables you can filter and sort to help you find the required data.

- Filtering reduces the list to only the data that meets the criteria. The advanced filter lets you combine multiple filter criteria together.
- Sorting displays the data in ascending or descending order by a particular column.

### To filter data

- 1. Select the column to filter by from the drop-down menu. The menu lists only the columns you can filter by.
  - **Note:** To combine multiple filter criteria, such as, ID, Name, and Date Created, see To use advanced filters on page 7.

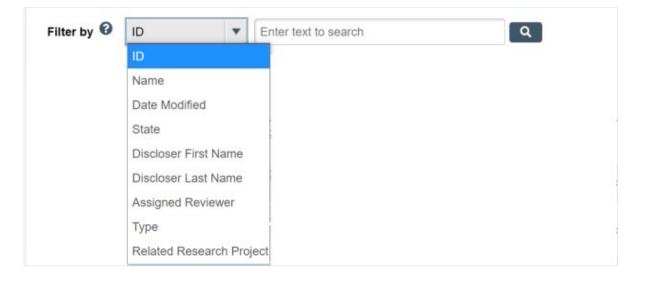

- 2. In the text box, type the beginning characters for the items you want to find. If you do not know the beginning characters, type a % symbol as a wildcard before the characters. Examples:
  - 71 shows all items beginning with 71
  - %71 shows all items containing 71 in any position

| Filter by 🚱 | ID   | •          | %71                                                 | ٩         | + Add Filter | × Clear All |
|-------------|------|------------|-----------------------------------------------------|-----------|--------------|-------------|
|             | list | t of opera | amples and a<br>tors you can<br>e <b>Help</b> icon. | Filter by | D            | •           |

3. Click the magnifying glass icon to apply the filter.

The table shows only rows that are an exact match.

**Tip:** If you do not see the expected items in the list, click **Clear All** in the Filter By area to remove the filter.

### To use advanced filters

1. In the Filter by area, click Add Filter.

| Filter by 🚱 ID There text to search for The Add Filter The Clear All | I. |
|----------------------------------------------------------------------|----|
|----------------------------------------------------------------------|----|

- 2. Enter filter criteria as explained in the previous section.
- 3. To add more criteria, click **Add Filter** once more.
- 4. Click the magnifying glass to apply the filter. The table shows only those rows that match all the filter criteria.

### To sort data

- 1. Click the column header you want to sort by.
- Click it a second time to reverse the sort order. The arrow indicates the column by which the data is sorted and the sort order, either ascending (up arrow) or descending (down arrow).

Note: If the column header is not a link, you cannot sort by that column.

| Filter by 🔞 | ID | •    | Enter text to search for | Q      | + Add Filter | × Clear All |
|-------------|----|------|--------------------------|--------|--------------|-------------|
| ID          |    | Name | Date Created             | - Date | Modified     | State       |

### **Review a Certification**

When a Certification is assigned to you, it will display in your inbox and you will also receive an e-mail notification.

The Certification SmartForm contains the information needed to complete your review. The Certification contains two key pieces of information to use when making a determination - the interests of the discloser and the research project you are comparing them against.

### To review a Certification

1. From the Certification workspace, click **Review Certification**.

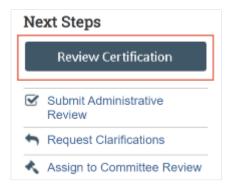

- **Note:** You can scroll through the Certification or use Left Navigator to jump to specific sections of the form.
- 2. To see what changed between this and a previous version, click **Compare** on the Left Navigator and select the version to compare against.

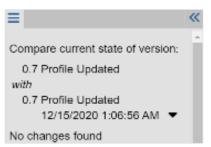

3. After reviewing each section, select the check box at the bottom to indicate you have reviewed it.

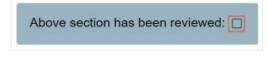

4. The section turns green, and a green check mark appears in the Left Navigator. If there are changes to the Certification or to the discloser's profile after it has been reviewed, the check mark turns gray and an Edit icon is added, indicating to review that section again.

| Changes found on 1 step           | :       |
|-----------------------------------|---------|
| Disclosure Profile<br>Information | 0       |
| Research Projects                 | $\odot$ |

### To print Certification pages

1. From the Certification workspace, click View Certification.

| Next Steps         |                    |  |  |
|--------------------|--------------------|--|--|
| View Certification |                    |  |  |
| <b>2</b> +         | Assign Reviewer    |  |  |
| C                  | Change Review Type |  |  |

- 2. Click **Print**. The available options are
  - This page Use this option to print the current page.
  - This project Use this option to print the entire project.

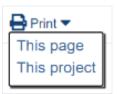

3. Click **Print** at the top of the preview to send it to your default printer.

### **Request Clarification**

If you have questions for the discloser, use the Request Clarification activity to send a message. When the discloser submits a response, you will be able to review the response as well as any updates that were made before completing your review.

**Note:** The Request Clarifications activity is available in Certifications, Pre-Approval Requests, and Management Plans. In Management Plans, the discloser initiates the Request Clarifications activity; the Management Plan reviewer or Management Plan creator does not initiate the Request Clarifications activity.

### **To request Clarification**

1. From the project workspace, click **Request Clarifications**.

| Next Steps |                                 |  |  |  |  |
|------------|---------------------------------|--|--|--|--|
|            | View Certification              |  |  |  |  |
| V          | Submit Administrative<br>Review |  |  |  |  |
| •          | Request Clarifications          |  |  |  |  |
| ٨,         | Assign to Committee Review      |  |  |  |  |

- 2. Type the details of your Clarification request.
- 3. If required, add supporting documents.
- 4. Click OK.

The discloser will receive an e-mail notification about your request.

### Submit an Administrative Review

You may be assigned to perform Administrative Review, a process which does not involve other reviewers or committee members. After reviewing the assigned Certification, you record your decision in CAMS using the Submit Administrative Review activity. Recording your decision completes the Administrative Review and moves the Certification forward in the review process.

If you feel the submission should be reviewed by the committee, or if a committee review is required via policy or otherwise, you can use the Assign to Committee activity. For details, see Assign to Committee Review on page 11.

### To submit Administrative Review

1. From the Certification workspace, click **Submit Administrative Review**.

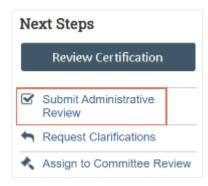

- 2. Complete the page.
  - **Note:** Refer to the toolkit worksheet to help you make a decision. You can then determine if the disclosure is related or not. If related, determine if there is conflict. And if there is conflict, add the details of that conflict and assign it to a Management Plan (or create a Management Plan).
- 3. Under Supporting documents, add any documents related to your review, such as a completed checklist.
- 4. When finished, click **OK**.

### **Assign to Committee Review**

The certification is assigned to committee review if an assigned reviewer is unable to make the decision regarding conflict in the discloser's profile. In these situations, the assigned reviewer can assign the certification to committee review. If you have questions about whether committee review is appropriate for a particular certification, please contact the CAMS administrator at CAMS@fsu.edu.

You can assign a certification to committee review in two ways:

- From Submit an Administrative Review on page 10 Use this option if you believe that a committee needs to review the certification, but you want to provide initial input for the committee to review. The selections that you make in the Submit Administrative Review form are pre-populated when the committee reviews the certification.
- From Assign to Committee Review activity Use this option if you believe you cannot make any
  decision regarding the certification and need a committee to review the certification.

#### To assign to committee review

1. From the certification workspace, click **Assign to Committee Review**.

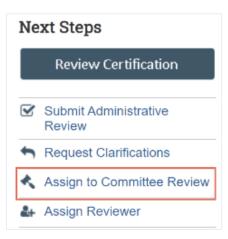

- 2. If required, add any comments and attach documents related to the review.
- 3. When done, click **OK**.

### **Assign to Meeting**

You must assign the certification to complete the committee review process.

### To assign to meeting

1. From the certification workspace, click **Assign to Meeting**.

| Next Steps           |                                |        |  |  |
|----------------------|--------------------------------|--------|--|--|
| Review Certification |                                |        |  |  |
|                      |                                |        |  |  |
| •                    | Request Clarificatio           | ns     |  |  |
| m                    | Assign to Meeting              |        |  |  |
| t                    | Return for Administr<br>Review | rative |  |  |

- 2. Select an upcoming COI meeting for the administrative office the certification belongs to.
- 3. Click OK.

### Submit a Committee Review

If the certification went through a committee review, the next step is to record the committee's decision for that certification. You may do this during or soon after the committee meeting. A COI staff member, committee admin, or committee chair can submit the committee review.

To submit a committee review, the certification must already be assigned to a meeting. For information on how to assign a certification to a meeting, see Assign to Meeting on page 12.

### To submit committee review

1. From the certification workspace, click **Submit Committee Review**.

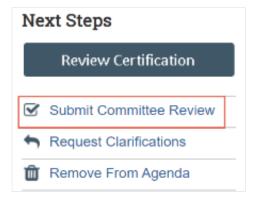

- 2. Complete the page.
  - **Note:** Refer to the toolkit worksheet to help you make a decision. You can then determine if the disclosure is related or not. If related, determine if there is conflict. And if there is a conflict, add the details of that conflict and assign it to a management plan (or create a management plan).
- 3. Click OK.

### **Return for Administrative Review**

You can use this option to send the Certification back for Administrative Review. For example:

- If there is a mistake that you want to fix in a Certification that is in the Review Complete state, you
  can use this option to bring the Certification back to the Administrative Review state to fix the mistake.
- If there is a change of scope (e.g., a new drug or a new sponsor) in the research project, you can use this option to review the Certification again.

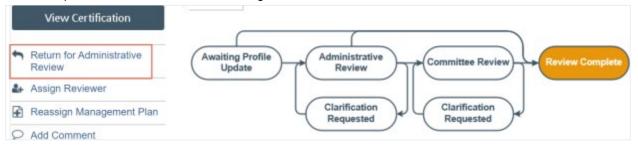

This option is available if the certification is in the following states:

- Committee Review
- No Review Required
- Review Complete

### To send the Certification back for Administrative Review

1. From the Certification workspace, click Return for Administrative Review.

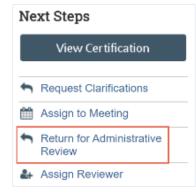

- 2. If necessary, you can add comments and attach documents.
- 3. When done, click **OK**.

### Assign a Reviewer

You can assign a person as the reviewer for a project. You can also reassign the project to someone else if you need to. If the review type of the project is distributed, then administration office staff and COI Administrators should be assigned.

Note: The Assign Reviewer activity is available in Certification and Pre-Approval Requests projects.

### To assign a reviewer

1. From the project workspace, click Assign Reviewer.

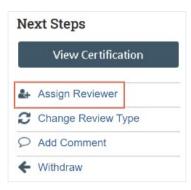

- 2. Select the reviewer using one of the following methods:
  - a. In the Assigned reviewer box, start typing the name of the user, and select the user from the list of results. Click **OK**.
  - b. Click the **ellipsis** (...) button, select the reviewer from the list and click **OK**. You can also use the filtering tools to search for a person.

The reviewer receives an email notification about the review, and the project appears in the reviewer's inbox.

### Submit a Research Portfolio Review

A research portfolio review is a type of certification specific to the Research category, which may be created as a discloser's interests change over time. The purpose of the Research Portfolio Review is to allow a reviewer to assess a discloser's current interests against the research projects that were previously reviewed. The Research Portfolio Review does not result in a relatedness or conflict determination, it simply facilitates another round of review occurring on the projects that the reviewer deems necessary.

Note: The Research Portfolio Review cannot be assigned to committee review.

For example, a discloser may have been added to a research project last year and at that time they disclosed their interests and a review was performed. Now, the discloser bought a significant amount of stock in a company and disclosed this in CAMS. Consequently, CAMS creates a Research Portfolio Review task to facilitate a reviewer to check the current interests of the discloser (including the company

stock that was bought recently) against the research project that was reviewed a year ago. The reviewer may decide that another relatedness review needs to be performed.

### To submit Research Portfolio Review

1. From the Research Portfolio Review workspace, click Submit Research Portfolio Review.

| Next Steps    |                                     |  |  |  |
|---------------|-------------------------------------|--|--|--|
|               | Review Certification                |  |  |  |
| V             | Submit Research Portfolio<br>Review |  |  |  |
| 2+            | Assign Reviewer                     |  |  |  |
| $\mathcal{Q}$ | Add Comment                         |  |  |  |

- **Note:** You can compare the latest interests of the discloser against all the research projects the discloser is involved in and determine which research projects need another review.
- 2. Complete the SmartForm page.
  - a. Click the ellipsis (...) to select the research projects that require re-review.
    - **Note:** You can pick one, or many research projects from the list to generate new research certifications.
  - b. If required, enter comments in the comments section.
  - c. Under Supporting documents, add any documents related to your review.
- 3. When finished, click **OK**.

The Research Portfolio Review Certification moves to the Review Complete state.

### Add Comments for Other Reviewers

You may want to add comments for other reviewers to see when they review the project. When you add a comment, it appears in the project's History tab. These comments are viewable by any CAMS user who can view the project.

You can also add a private comment for Pre-Approval Requests. Private comments are only viewable by assigned reviewers and COI administrators. Private comments do not display on the project's History tab.

**Note:** The Add Comment activity is available in Certifications, Pre-Approval Requests, and Management Plans.

### To add comment to a pre-approval request

- 1. From My Inbox, click the name of the pre-approval request to open it.
- 2. From the pre-approval request workspace, click **Add Comment** to add a comment that all COI users can see.

Alternatively, click **Add Private Comment** to add a comment that only assigned reviewers and COI administrators can see.

- 3. Type your comments.
- 4. If required, add supporting documents.
- 5. Select any roles related to this pre-approval request that should receive an e-mail notification.
- 6. Click OK.

### To add comment to a Certification or Management Plan

- 1. From My Inbox, click the name of the project to open it.
- 2. From the Project workspace, click **Add Comment** to add a comment that all CAMS users can see.
- 3. Type your comments.
- 4. If required, add supporting documents.
- 5. Select any roles related to this project that should receive an e-mail notification.
- 6. Click **OK**.

### **Review a Pre-Approval Request**

When a Pre-Approval Request is assigned to you for review, it will display in your inbox and you will also receive an e-mail notification. The Pre-Approval Request SmartForm contains the information needed to complete your review. You can click the **View Pre-Approval Request** button to view the Pre-Approval Request. The Pre-Approval Request contains two key pieces of information to use when making a determination - the entity and the activity.

### To submit your Pre-Approval Request review

- 1. From My Inbox or the Pending Requests tab on requests workspace, click the name of the Pre-Approval Request you want to review.
- 2. Click Submit Review.

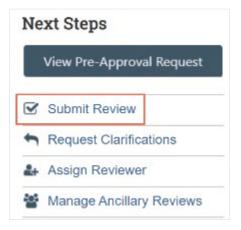

- 3. Select your determination for this Pre-Approval Request. The available options are:
  - Approved
  - Disapproved

Note: If you select Disapproved option, then you should provide a reason for disapproval.

- 4. If required, type a comment and add supporting documents.
- 5. When finished, click **OK**.

An e-mail notification is sent to the requestor with the determination.

### **Create and Manage a Management Plan**

A Management Plan is used to manage a discloser's conflict. The Certification reviewer determines whether a conflict exists. If a conflict exists, the reviewer can create a Management Plan or associate to it an existing Management Plan. You create a Management Plan while you are submitting an Administrative Review or a committee review.

Management Plans are configured to manage conflicts in accordance with FSU's requirements. You can either have one Management Plan per discloser or allow multiple Management Plans per discloser.

### **Assign Management Plan Creator**

You can allow a user access to the Management Plan by assigning the plan creator. The assigned plan creator will receive an email notification regarding the assignment. The assigned plan creator is responsible for drafting or editing the Management Plan.

#### To assign a plan creator

1. From the Management Plan workspace, click Assign Plan Creator.

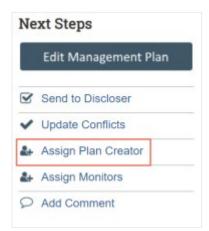

- 2. Select the plan creator using one of the following methods:
  - a. In the Plan creator box, start typing the name of the user, and select the user from the list of results.
  - b. Click the ellipsis (...) button, select the plan creator from the list and click OK.

Note: You can also use the filtering tools to search for a person.

3. Click OK.

### Assign Monitors to a Management Plan

The monitor makes sure that the steps in the Management Plan are followed throughout the life of the research project. The monitor keeps track of how the Management Plan is executed and makes changes to the Management Plan if necessary.

**Note:** You can assign more than one monitor to a Management Plan.

### To assign monitors

1. From the Management Plan workspace, click **Assign Monitors**.

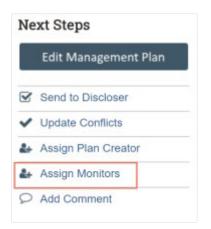

- 2. Select the monitors using one of the following methods:
  - a. In the Assigned monitors box, start typing the name of the user, and select the user from the list of results. Click **OK**.
  - b. Click the ellipsis (...) button, select the monitors from the list and click OK.

**Note:** You can also use the filtering tools to search for a person.

### Add the Management Plan Document

If you are the Management Plan creator or monitor, you can add the Management Plan document in the SmartForm. You can also use this SmartForm to change the name of the Management Plan.

Note: Refer to the COI toolkit worksheet to help you in creating a management plan document.

### To add the Management Plan document

1. From the Management Plan workspace, click Edit Management Plan.

| Drafting                                                                       |
|--------------------------------------------------------------------------------|
| Created date:<br>12/2/2020 6:03 AM<br>Last modified date:<br>12/2/2020 6:03 AM |
| Next Steps                                                                     |
| Edit Management Plan                                                           |

- 2. Click Upload below the Management Plan question to upload the document.
- 3. Choose the file to upload and click **OK**.
- 4. Click **Save** or **Finish**.

### Send the Management Plan to Discloser

Once the Management Plan is created it needs to be sent to the discloser for their review and acceptance. Use the Send to Discloser activity to let the discloser know the Management Plan is ready for review.

### To send to discloser

1. From the management plan workspace, click **Send to Discloser**.

| Next Steps            |  |  |  |  |  |
|-----------------------|--|--|--|--|--|
| Edit Management Plan  |  |  |  |  |  |
| Send to Discloser     |  |  |  |  |  |
| ✓ Update Conflicts    |  |  |  |  |  |
| 🛃 Assign Plan Creator |  |  |  |  |  |

- 2. If required, add any comments and attach documents related to the Management Plan.
- 3. Click **OK**.

### **Update Conflicts in a Management Plan**

You can update the conflicts to reflect the latest status. If required, you can also update the report due date so that you can report to the research compliance office what you did to manage this Management Plan.

**Note:** If all conflicts in a Management Plan move to the state of Conflict Eliminated, the Management Plan transitions to the Satisfied state.

### To update conflicts

1. From the Management Plan workspace, click Update Conflicts.

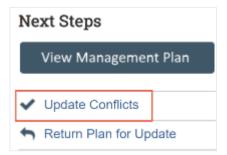

2. Click **Update** next to the description to update any information in the conflict.

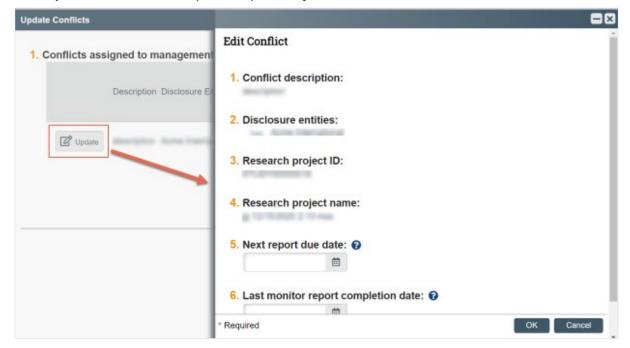

3. Click OK.

### Submit Response to the Discloser

If the discloser has not accepted a Management Plan you will receive an email notification that includes their response. Use the Submit Response activity after you have considered the discloser's input and made any changes (if required) to the Management Plan. The Management Plan will be in the Clarification Requested state.

#### To submit a response

1. From the Management Plan workspace, click **Submit Response**.

| Next Steps           |                       |  |
|----------------------|-----------------------|--|
| Edit Management Plan |                       |  |
| →                    | Submit Response       |  |
| ~                    | Update Conflicts      |  |
| 2+                   | 🛃 Assign Plan Creator |  |

- 2. Enter your comments for the discloser in response comments section.
- 3. If required, attach documents related to your response.
- 4. Click OK.

#### **Reassign a Certification to a Different Management Plan**

You can reassign a Certification to a different Management Plan as FSU allows multiple management plans for a single discloser.

#### To reassign a Certification

1. From the Management Plan workspace, click **Reassign Certification**.

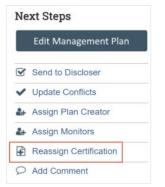

- 2. Select the Certifications that you want to reassign to a different Management Plan.
- 3. Indicate whether to create a new Management Plan or associate the Certifications to an existing Management Plan. Based on this selection, you will receive further options.
- 4. When done, click **OK**.